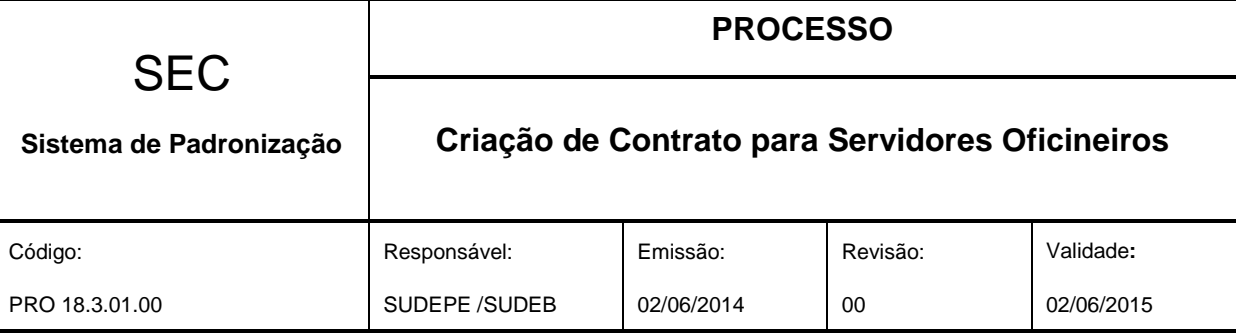

# **1. Objetivo**

Orientar as Unidades Escolares, no processo de criação de contrato para Servidores Oficineiros no Sistema de Programação Escolar (PE).

# **2. Recursos Necessários**

Acesso a internet.

Acesso ao Sistema de Programação Escolar.

## **3. Campo de Aplicação**

Este documento aplica-se às a Unidades Escolares da Rede Estadual de Ensino, através da operacionalização do sistema pelos seus responsáveis.

## **4. Documentos Complementares**

- Documentação do Servidor Oficineiro pertinentes ao processo de cadastro.
- PRO 17.3.01.00 V00 Cadastro Serv Oficineiros.

## **5. Descrição das Atividades**

### **5.1. Criando um contrato para um Servidor Oficineiro**

Para criar um contrato para um Servidor Oficineiro é necessário que este já possua um cadastro no sistema de Programação Escolar, conforme descrito no instrumento:

### **PRO 17.3.01.00\_V00\_Cadastro\_Serv\_Oficineiros**.

Acesse o sistema de Programação Escolar através do link [http://webnet.sec.ba.gov.br/secrh/all/app/app\\_main.asp](http://webnet.sec.ba.gov.br/secrh/all/app/app_main.asp) inserindo o usuário e a respectiva senha, conforme ilustração abaixo:

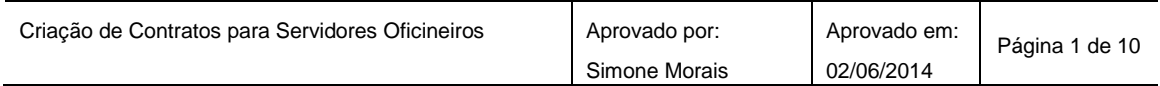

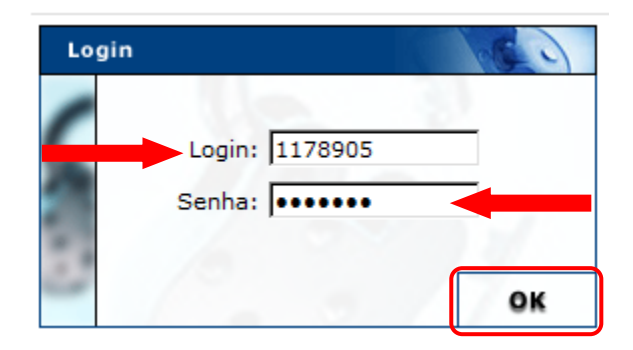

# Na tela inicial clique em **"Entrar no Módulo"** conforme figura abaixo:

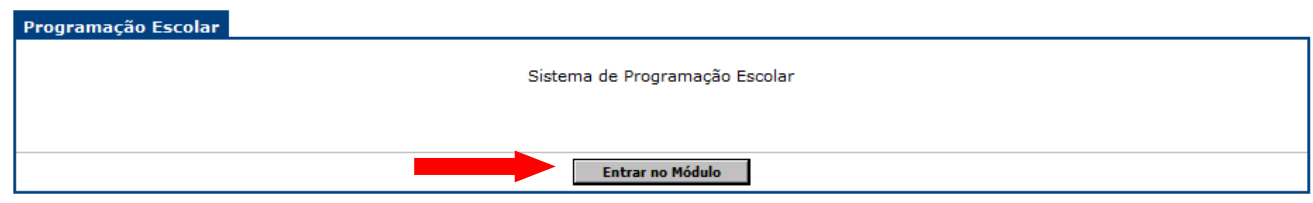

## O sistema exibirá a seguinte tela:

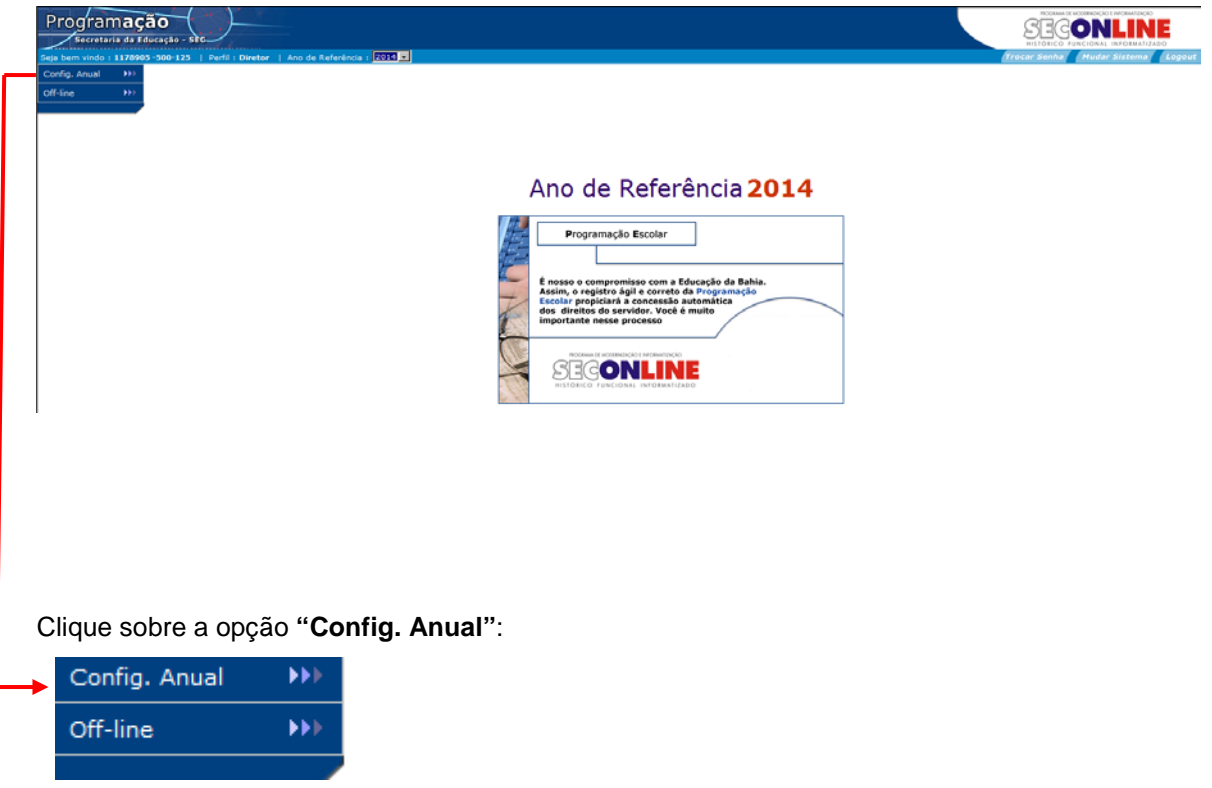

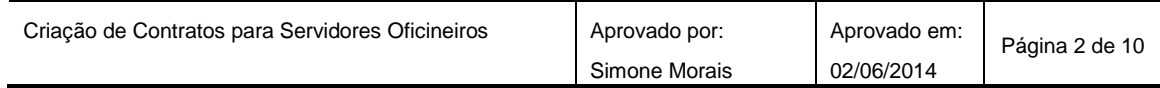

O sistema exibirá a seguinte tela:

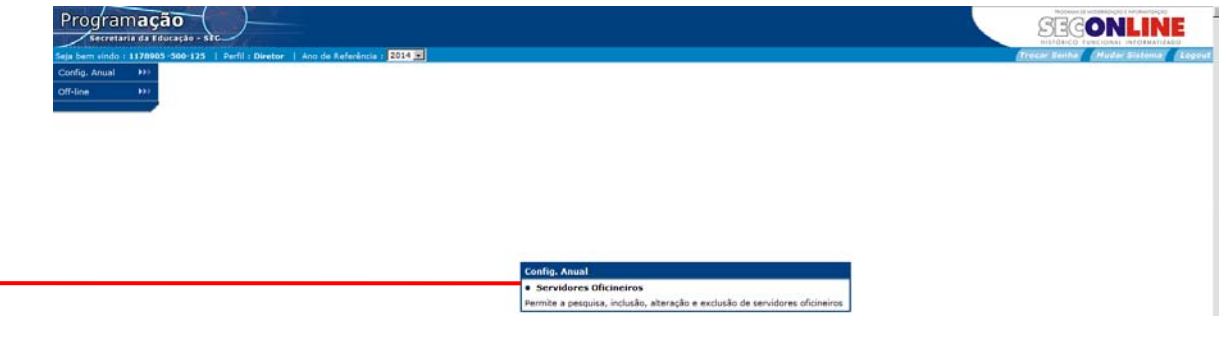

Clique sobre a opção **"Servidores Oficineiros":**

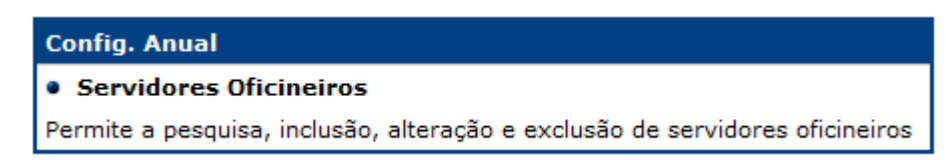

#### *5.1.1. Pesquisar um servidor Oficineiro:*

Para criar contratos para um servidor é necessário realizar uma pesquisa pelo cadastro ou CPF.

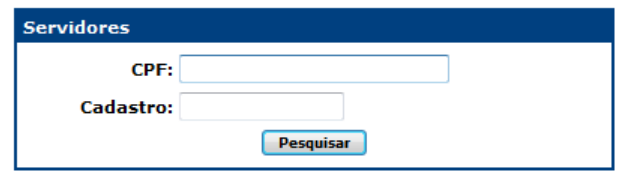

Proceda executando as seguintes ações:

- **CPF:** informe o número do CPF do servidor a ser pesquisado;
- **Cadastro:** informe o número da matrícula do servidor, caso seja um servidor já registrado;
- Marque sobre a opção **"Pesquisar"**.

**Observação:** Você pode utilizar mais de um parâmetro de busca. Quanto mais parâmetros forem utilizados, mais restritiva será a sua pesquisa.

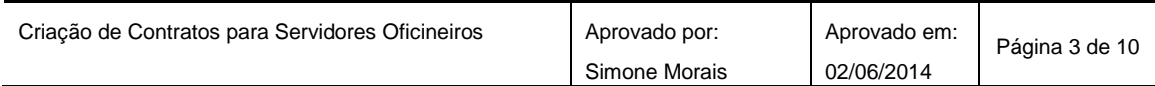

O sistema exibirá os dados cadastrais do servidor, conforme figura:

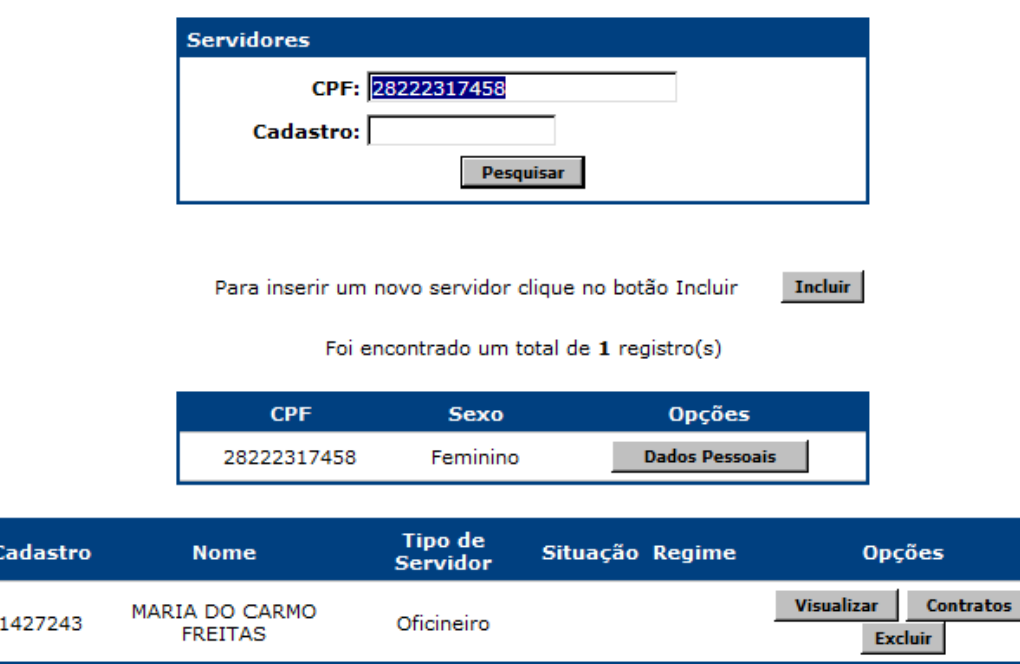

#### *5.1.2. Criar contrato para um Servidor Oficineiro:*

Para criar um contrato marque sobre a opção **"Contratos"**.

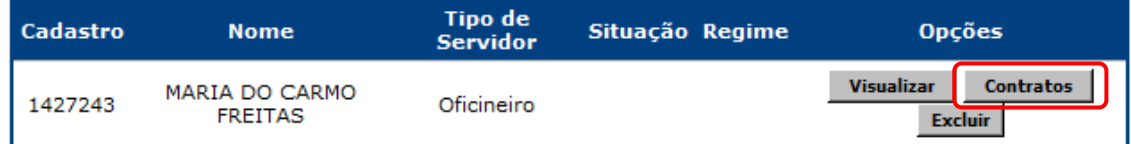

O sistema exibirá a seguinte tela:

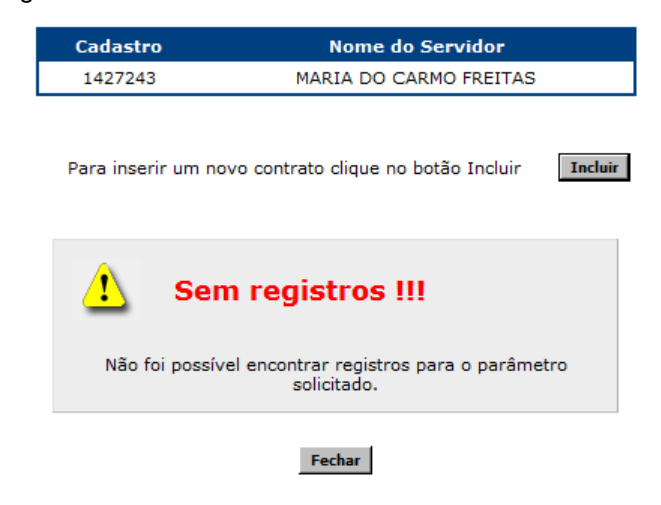

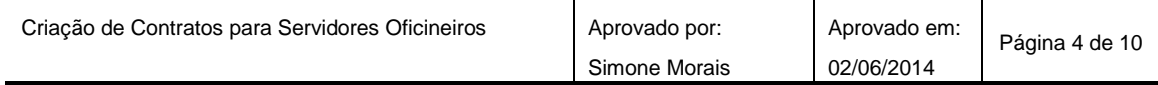

Marque sobre a opção **"Incluir"**.

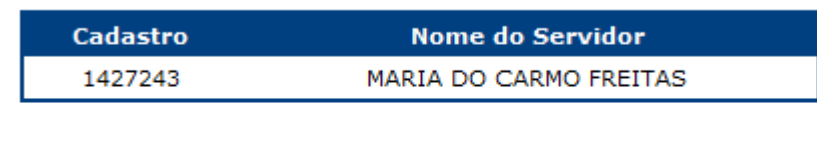

Para inserir um novo contrato clique no botão Incluir

**Incluir** 

O sistema exibirá a seguinte tela:

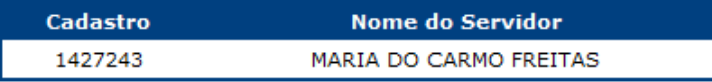

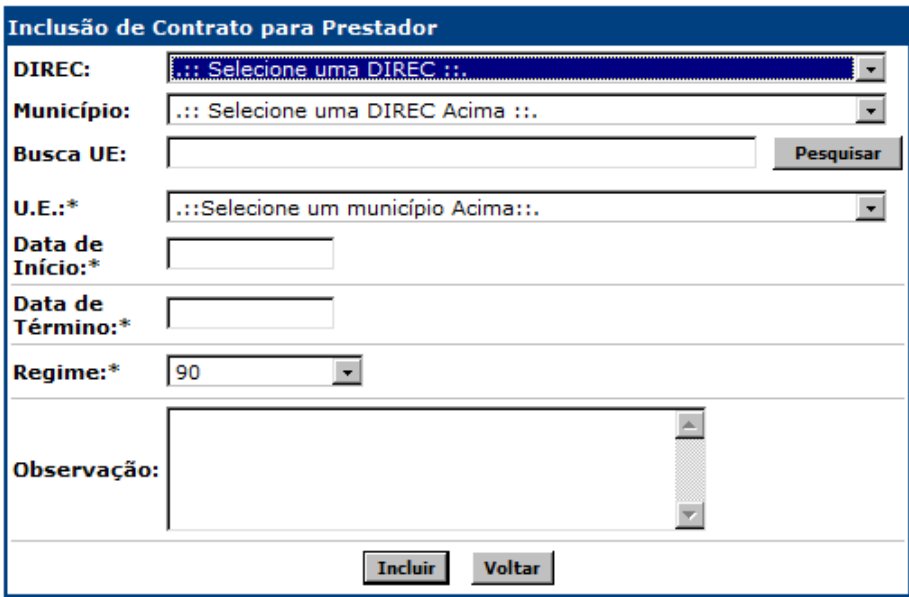

Preencha os campos conforme instruções abaixo:

- **DIREC:** Selecione a Diretoria Regional de Educação a qual será criado o contrato para o Servidor;
- **Município:** Selecione o município ao qual será criado o contrato para o Servidor;
- **Busca UE:** Digite, total ou parcialmente, o nome da Unidade Escolar a qual será criado o contrato para o Servidor;

**U.E.:\*:** Selecione a Unidade Escolar;

- **Data de Início:** Digite a data de início de vigência do contrato;
- **Data de Término:** Digite a data de término de vigência do contrato;
- **Regime:** Selecione o regime de trabalho do Servidor (90 ou 180);
- **Observação:** utilize o campo para digitar lembretes diversos.
- Marque sobre a opção **"Incluir"**.

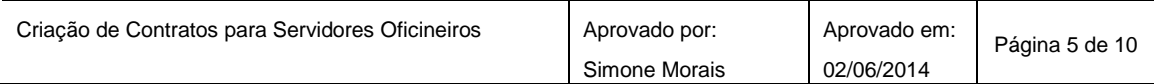

O sistema exibirá a inserção do cadastro, conforme figura:

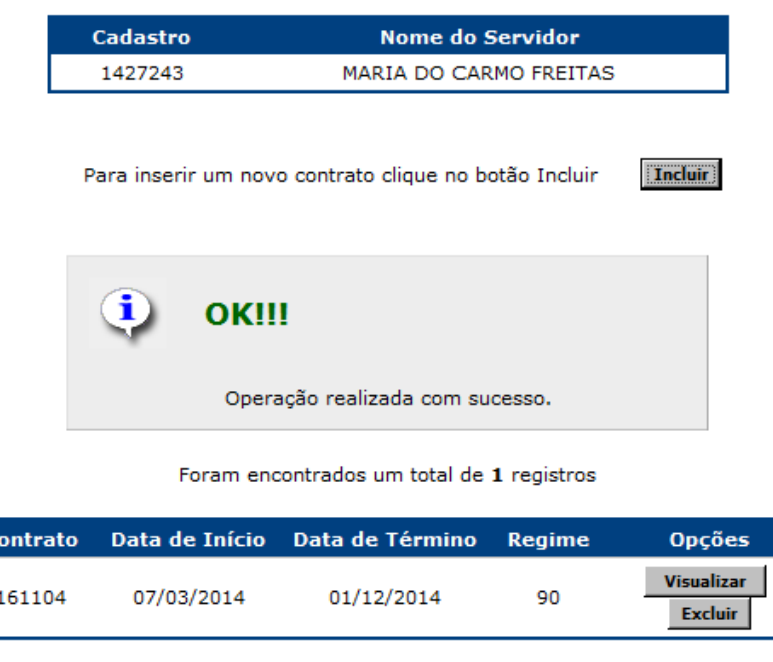

Fechar

### *5.1.3. Editar um contrato para um Servidor Oficineiro:*

 $\mathbf{C}$ 

Para editar um contrato marque sobre a opção **"Contratos"**.

**Observação:** Caso necessário, execute os procedimentos de busca descritos neste documento no tópico **"5.1.1."**.

O sistema exibirá a lista de todos os contratos existentes para o servidor, conforme figura:

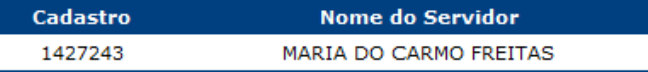

Para inserir um novo contrato clique no botão Incluir

**Incluir** 

Foram encontrados um total de 2 registros

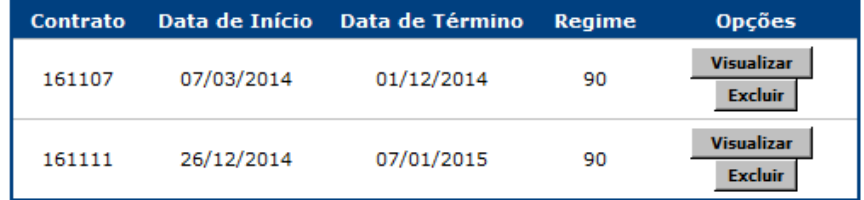

### Fechar

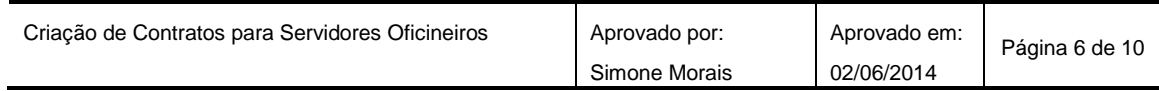

Marque na opção **"Visualizar"** no contrato desejado:

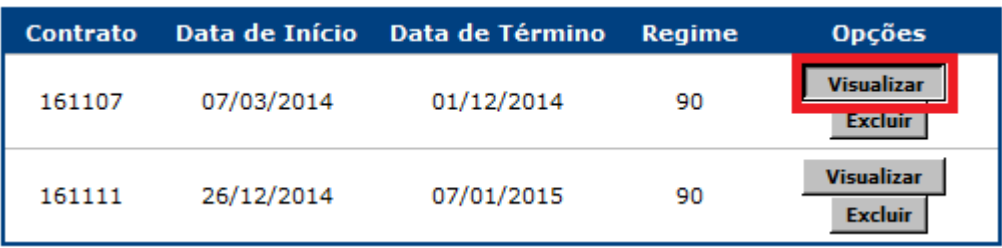

Edite as informações desejadas.

Marque sobre a opção **"Alterar"** para salvar a edição.

Caso não deseje realizar nenhuma alteração, marque sobre **"Voltar"**.

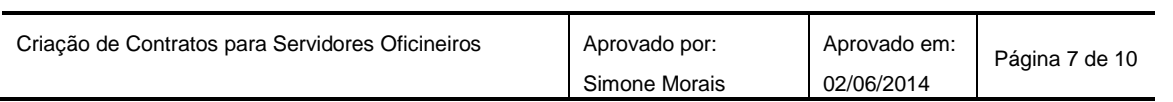

#### *5.1.4. Excluir um contrato para um Servidor Oficineiro:*

Para excluir um contrato marque sobre a opção **"Contratos"**.

**Observação:** Caso necessário, execute os procedimentos de busca descritos neste documento no tópico **"5.1.1."**.

O sistema exibirá a lista de todos os contratos existentes para o servidor, conforme figura:

| Cadastro | Nome do Servidor       |
|----------|------------------------|
| 1427243  | MARIA DO CARMO FREITAS |

Para inserir um novo contrato clique no botão Incluir

Foram encontrados um total de 2 registros

**Incluir** 

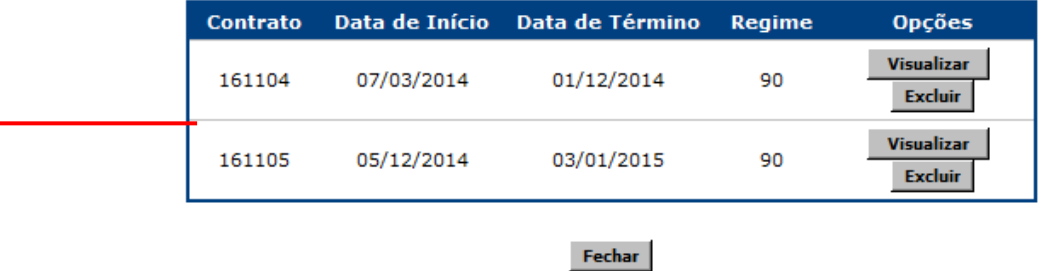

Marque na opção **"Excluir"** no contrato desejado:

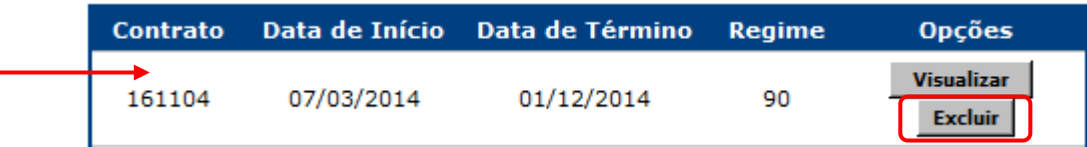

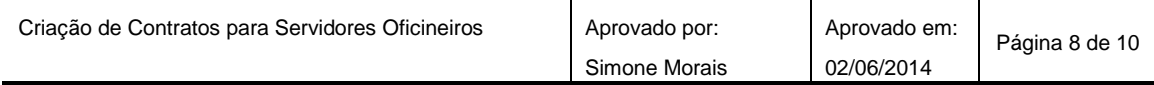

O sistema exibirá a seguinte tela:

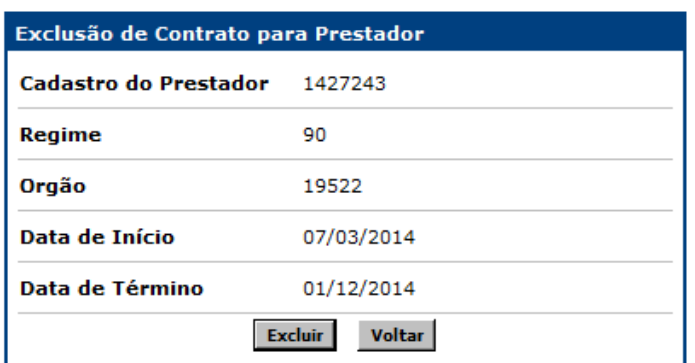

Marque sobre a opção **"Excluir"** para salvar a exclusão.

Caso não deseje realizar nenhuma exclusão, marque sobre **"Voltar"**.

#### *5.1.5. Regras de Contratos de Servidores Oficineiros:*

- Um servidor Oficineiro que atua em mais de um turno na mesma Unidade Escolar, deverá possuir apenas um contrato, com carga horária de 180 horas;
- Um servidor Oficineiro que atua em mais de uma escola, deverá possuir no máximo dois contratos, com carga horária de 90 horas cada;
- Sobre a temporalidade do contrato:
	- o Um contrato para vaga temporária deverá ter início e término;
	- o O período de início e fim do contrato deverá estar dentro do período letivo da Unidade Escolar;
- Servidores Efetivos, em Regime Especial da Administração Direta REDA, ou Prestadores de Serviços Temporários de 180 Horas, não poderão atuar em nenhuma hipótese como Oficineiro;
- Um Servidor Oficineiro poderá ter no máximo dois contratos ativos, com período em paralelo.

#### **6. Resultados esperados**

Padronizar as ações das Unidades Estaduais de Ensino (UEE) no que se refere ao cadastro de servidores Oficineiros;

Atualizar a base com os dados referentes aos servidores Oficineiros;

Migração dos dados e servidores Oficineiros, para o Sistema de Gestão Escolar – SGE com vistas ao atendimento ao Censo Escolar.

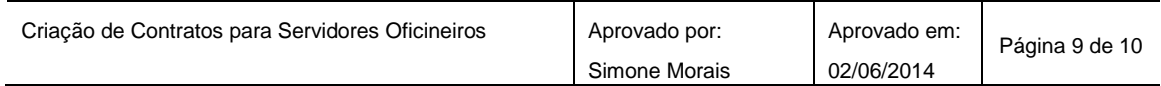

# **7. Identificação dos registros**

Não se aplica.

# **8. Histórico de revisões**

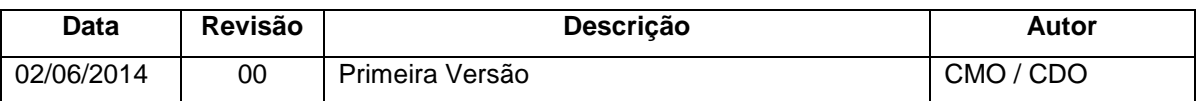

## **9. Anexos:**

## **9.1.** *Fluxograma do Processo de Cadastro dos Servidores PST Magistério*

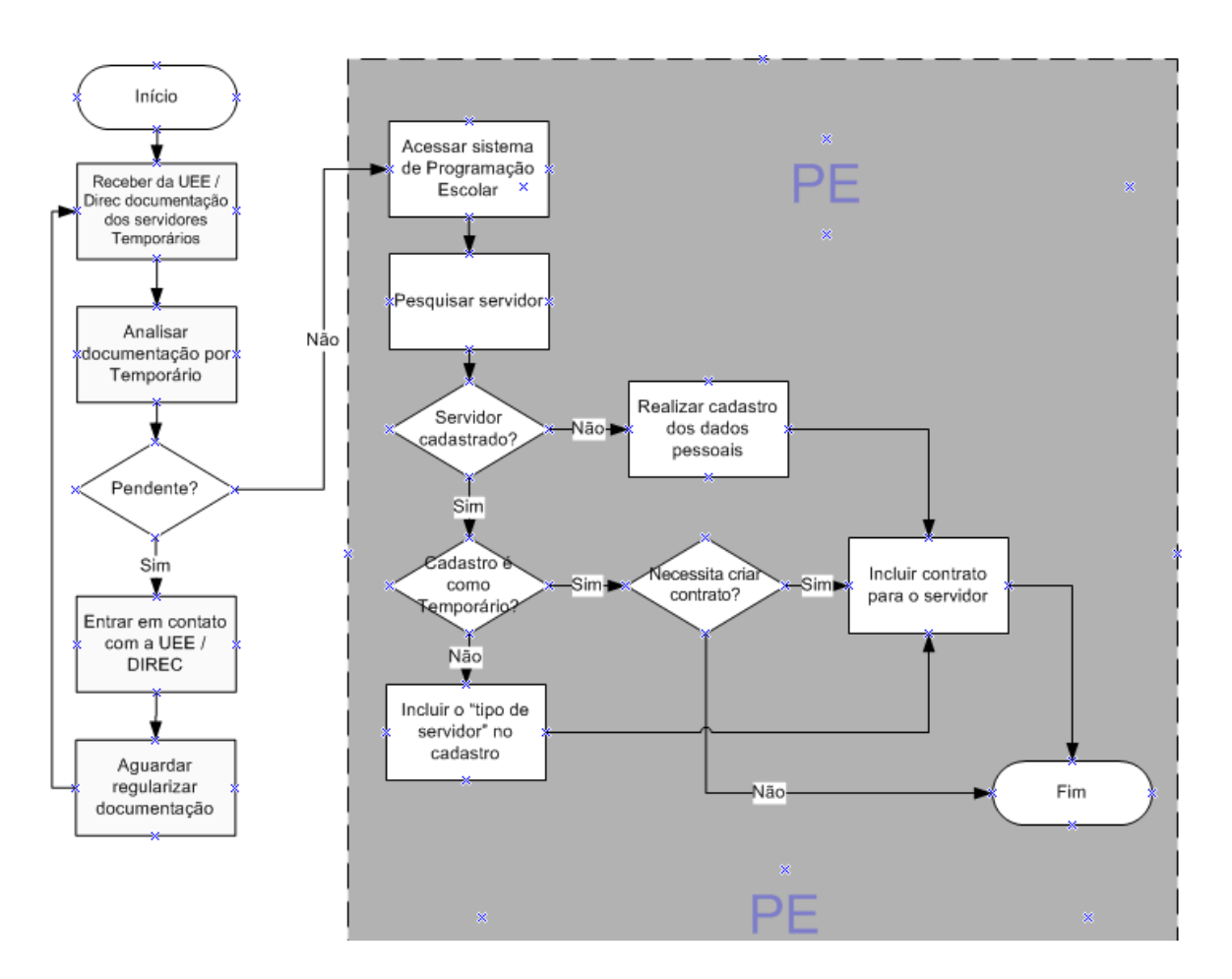

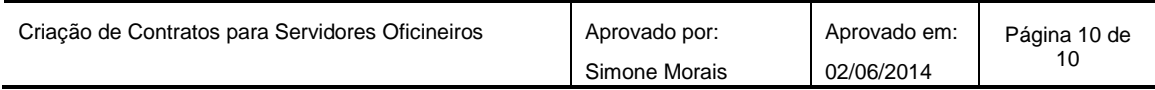